# 路由器快速调试指南

#### 调试说明

本文将向大家介绍如何通过电脑配置路由器,主要包括配置路由器上网以及注册 到 PBX 服务器。

适用机型:FWR8102,FWR9601,FWR7102,FWR7302

## 设置指导

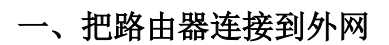

#### 步骤一 连接线路

<mark>少家 <del>足该</del>致畤</mark><br>如果前端上网的宽带线是**网线**,将网线连接到路由器的 WAN 口,上网电脑连接到 如果前端上网的宽带线是**网线**,将网线连接至<br>路由器的 LAN 口上。参考连接图如下:

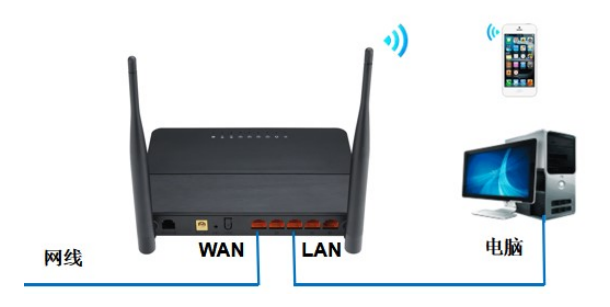

如果前端上网的宽带线是光纤,将光纤线路连接到路由器的光口(COMBO 口), 如果前端上网的宽带线是**光纤**,将光纤线路连接到路由器的〕<br>上网电脑连接到路由器的 LAN 口上。参考连接图如下:

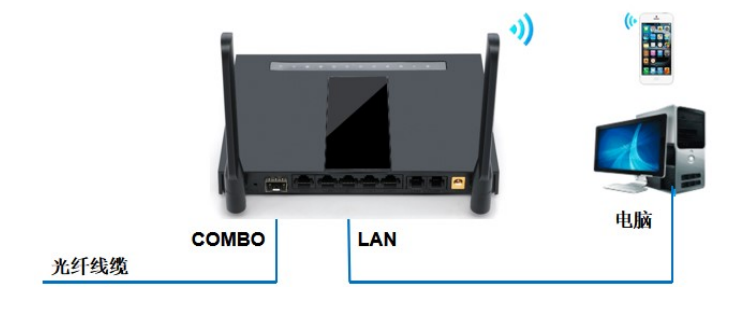

如果是使用 SIM 卡上网,将 SIM 卡插入路由器的 SIM 卡卡槽,上网电脑连接到 如果是使用 SIM 卡上网,<br>路由器的 LAN 口上。 路由器的 LAN 口上。<br>线路连好后, 路由器的 WAN 口或光口和有线连接电脑的 LAN 口对应的指示灯都会

常亮或闪烁,如果相应端口的指示灯不亮或电脑的网络图标显示红色的 叉 **,** pp表明线路连接有问题, 请检查确认网线连接牢固或尝试换一根网线。

#### 步骤二 设置路由器上网

1、在电脑上打开浏览器,清空地址栏并输入 192.168.1.1(路由器默认的 IP 地 址), 访问的用户名和密码都是"admin", 如下图操作。

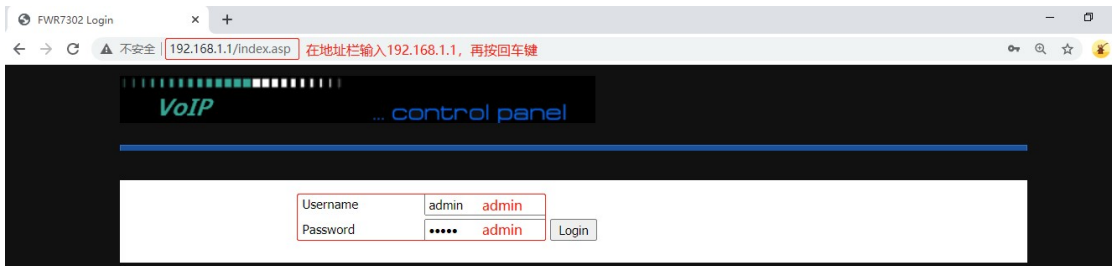

#### 2、设置中文语言

网页点击操作:Administration > Management > Language,选择"中文",网页滑到底部 点击"Save"。

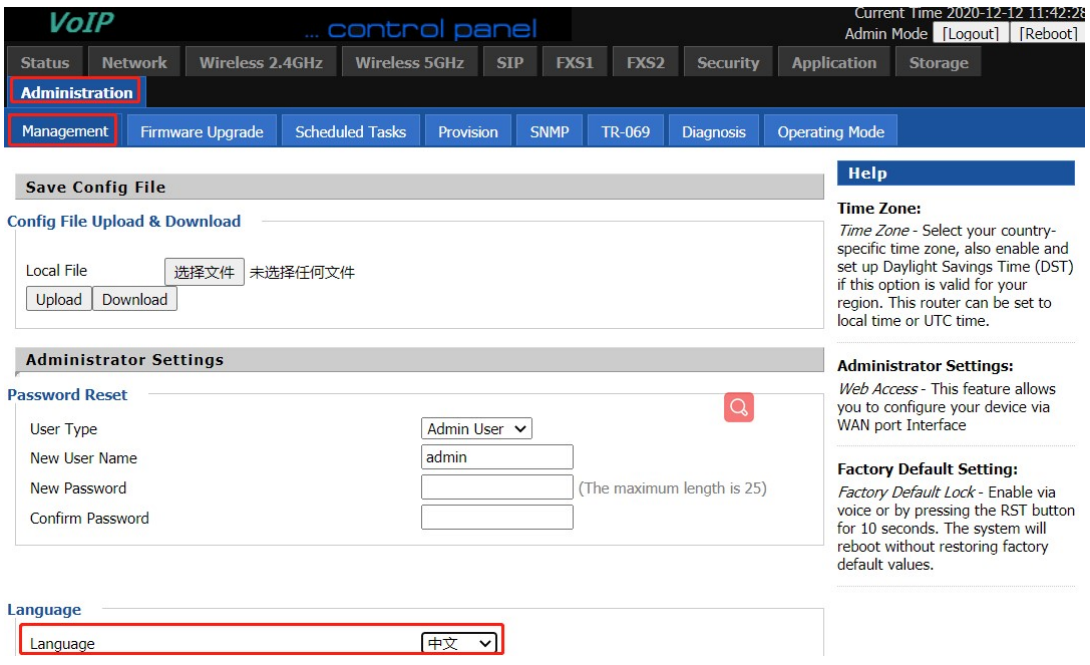

3、查看路由器 WAN 口 IP 地址

路由器 WAN 口默认是 DHCP 方式获取 IP 地址, 为便于对路由器维护调试, 建议改为静态 IP 地址。网页点击操作: "状态"-- "系统信息"-- "物理 WAN 口状态"

特别注意: 路由器 IP 地址的设置, 如本例中的地址为: 192.168.20.98

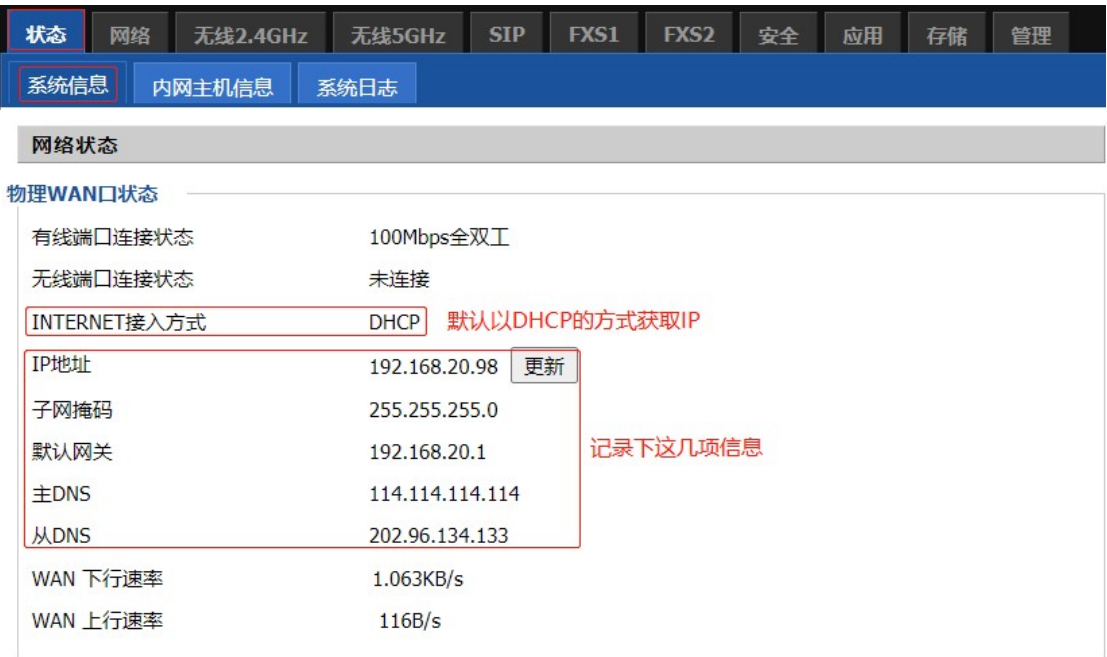

4、设置路由器 WAN 口静态地址并记录地址:192.168.20.98

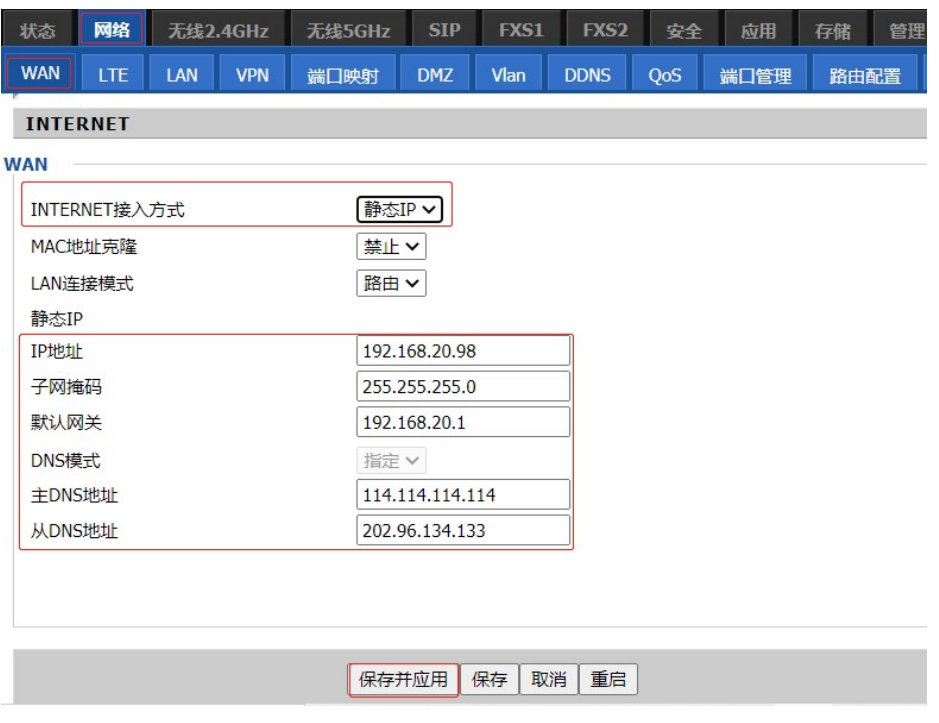

5、设置无线名称和密码。

点击"无线 2.4GHz"或"无线 5GHz"-- "基本设置"修改无线名称。

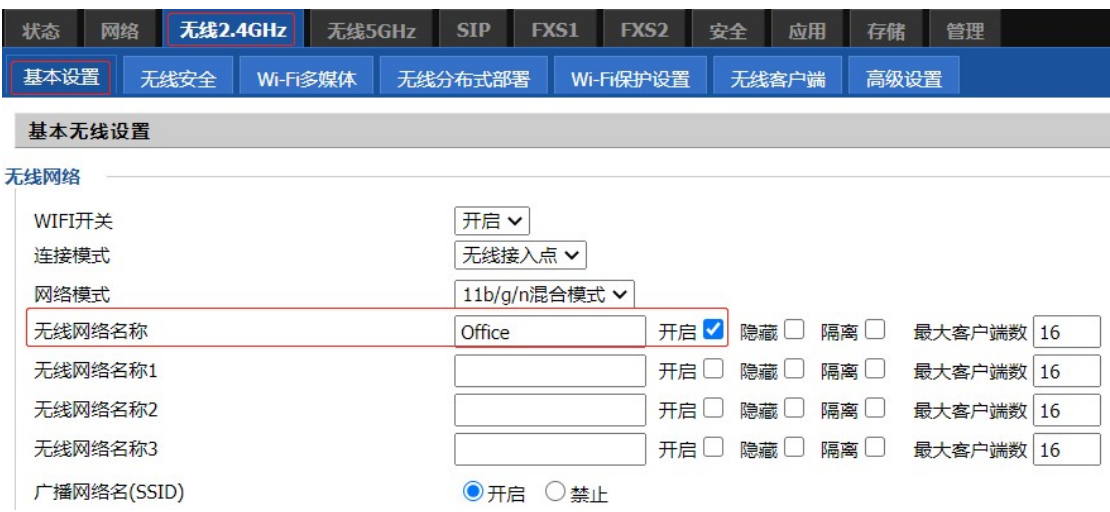

点击"无线 2.4GHz"或"无线 5GHz"-- "无线安全"修改无线密码。

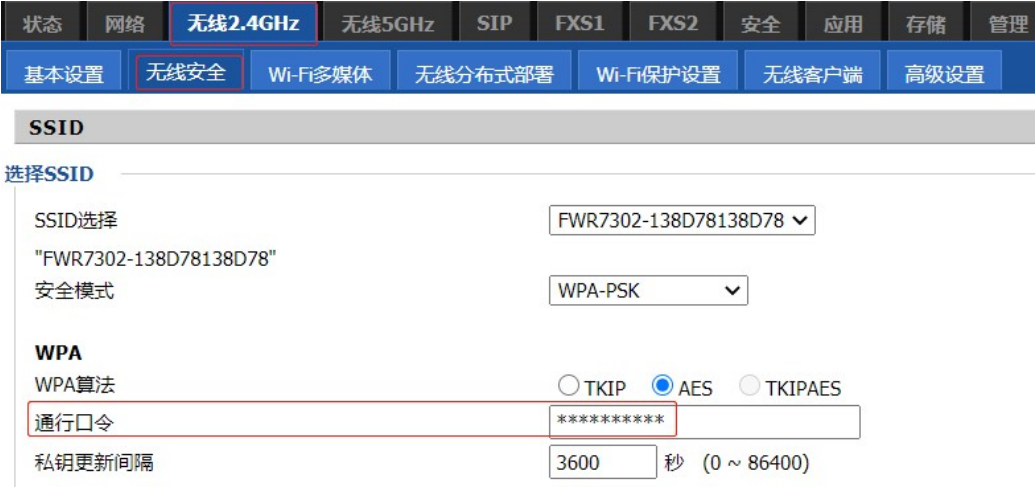

### 步骤三 注册 FXS1 口或 FXS2 口到 SIP 服务器

1、用电话线将模拟话机连接到路由器的 Phone1 口或 Phone2 口。

1、用电量线母保拟量机进程到增出益的 Filolie1 口或 Filolie2 口。<br>2、点击"FXS1"或"FXS2"--"SIP 账号",开启账号使能,填入 PBX 服务器 2、点击"FXS1"或"FXS2"--"SIP 账号",开启账号使能,填入 PBX 服务器<br>的 IP 地址或者域名、端口号、显示名称、注册账户、认证名称和密码。网页滑 到底部点击"保存并应用"。

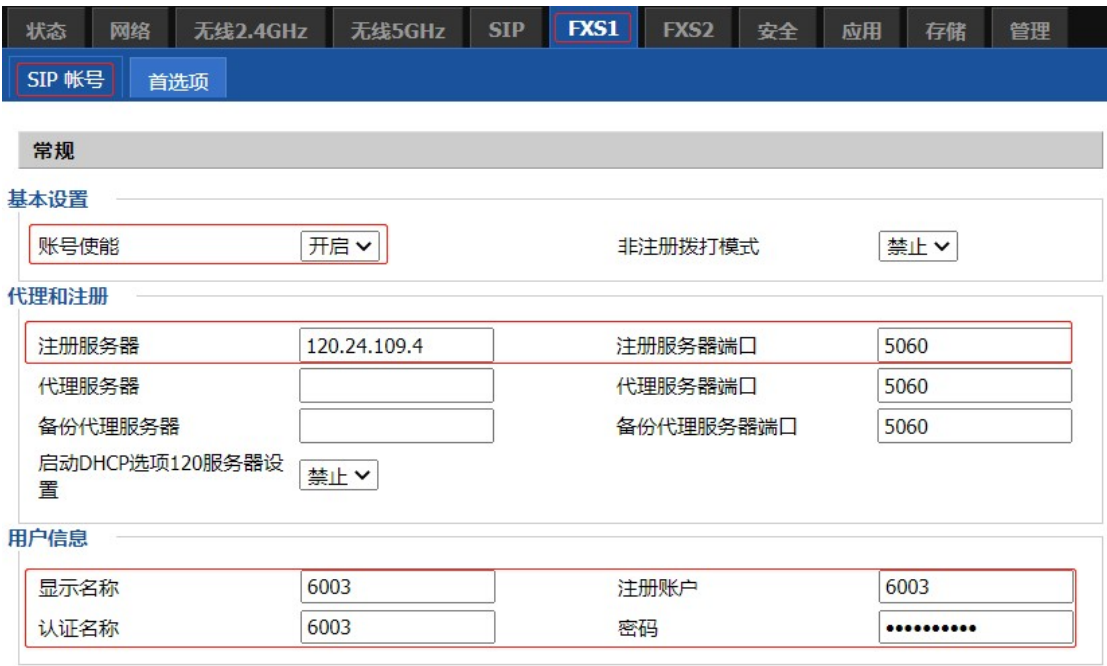

当分机号码配置成功后,路由器会有两个特征显示。

一、"状态"--"系统信息"页面的注册状态,由注册失败变为注册成功

二、路由器的 Phone1 灯或 Phone2 灯变绿色常亮。

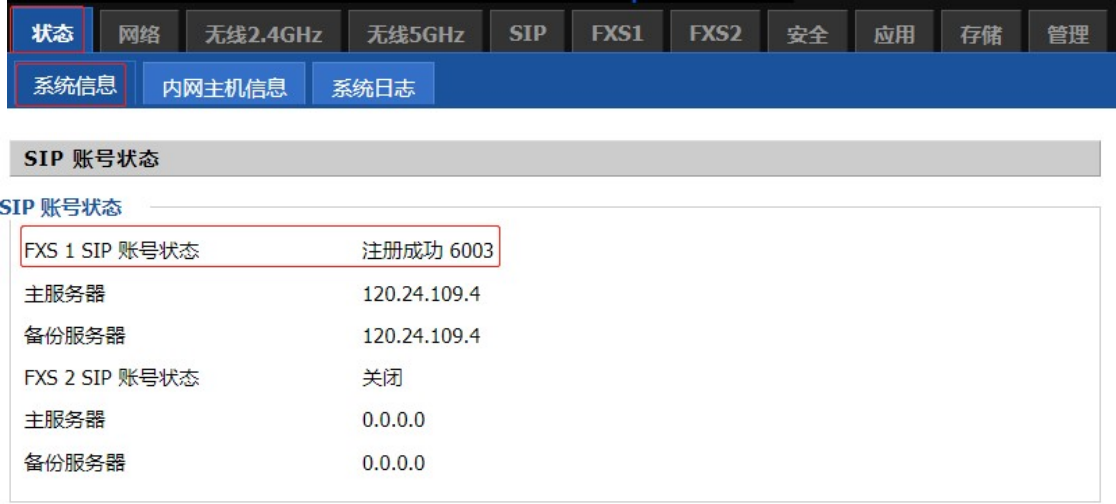

配置完成,路由器可以上网,也可以使用模拟话机拨打/接听电话。